# **Starting university?**

Get your personal cyber security in check with our easy checklist:

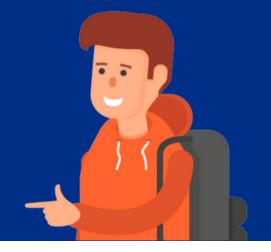

### DEVICES

| software and applications on all your devices.                                                                        |
|----------------------------------------------------------------------------------------------------|
| Turn <b>on</b> 'Auto-Lock' features and set a time for your devices to go to screensaver after inactivity.            |
| Turn <b>on</b> the 'Find my device' featur<br>to make sure lost or stolen devices<br>can be tracked, locked or wiped. |
| Turn <b>off</b> 'Auto-Join' or 'Connect to open networks' features.                                                   |

### SOCIAL MEDIA

| settings to a level you are comfortable with.                                                  |
|------------------------------------------------------------------------------------------------|
| Have a social media spring clear<br>making sure that you have a<br>positive online reputation. |
| Keep the personal, personal.  Delete posts or information where you may be oversharing.        |

Set your social media privacy

## **PASSWORDS**

| Change to three random words, e.g. <i>Bottle-leaf#photo1</i> .                                                     |
|----------------------------------------------------------------------------------------------------|
| Change any passwords that you re-use across multiple websites to unique passwords.                                 |
| Check if you've been involved in a data breach using <a href="https://haveibeenpwned.com">haveibeenpwned.com</a> . |
| Download a password manager, or use the one your browser, to safely store your passwords.                          |

#### WEB BROWSER

| Check that your internet browser and any plugins are updated.                                     |
|---------------------------------------------------------------------------------------------------|
| Turn <b>on</b> 'HTTPS-only' or 'Always use secure connections' features in your browser settings. |
| Turn <b>on</b> private browsing, or choose 'Incognito' or 'Private' windows.                      |

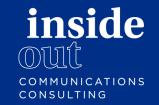

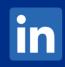

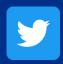